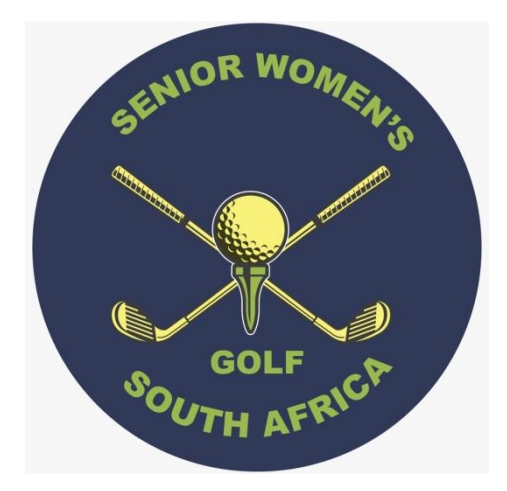

# **Membership and Tournament System**

# **Member's Nationals Handbook**

**www.swgsa.co.za**

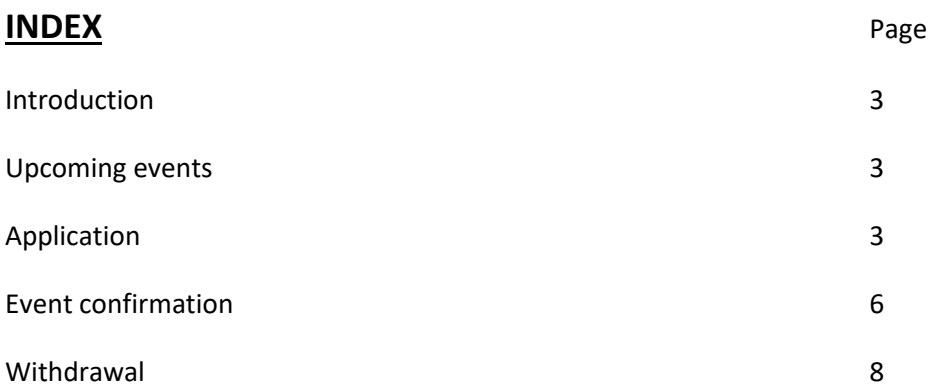

# Introduction

Once a year, around April, there is the event called Senior Nationals, and everyone wants to play in it. You have fulfilled your playing commitments during the year, and you receive an email requesting you to apply for Nationals.

This handbook goes through the process of Nationals from initial application through to browsing the results some six months later

## Upcoming Events

The Events calendar is displayed on the right hand side of the Member Home page. The most important event on the Calendar is the Senior Nationals each year which involves all Societies.

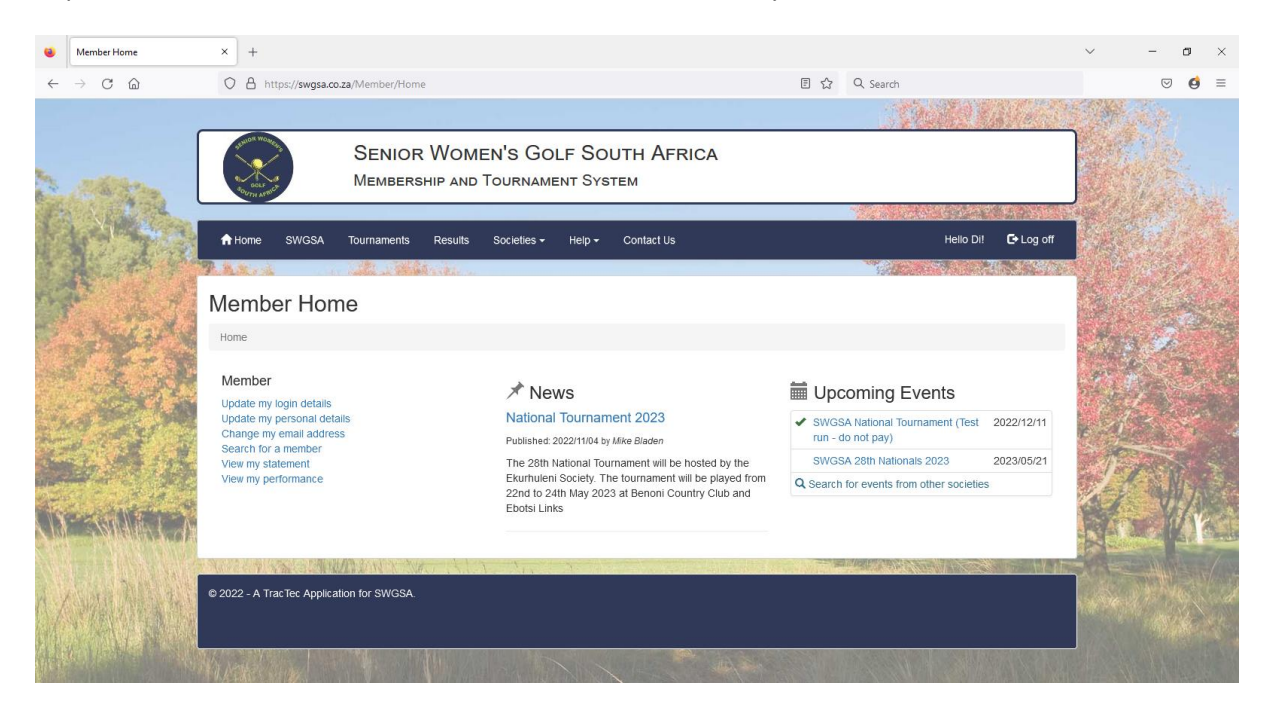

Each event is preceded by a symbol showing your status regarding the event.

# **The meaning of the symbols for Nationals is as follows**: -

- 
- (No Symbol) not yet open for applications.
- (Blue Pencil) waiting for you to make your mark, you have not entered.
- (Green Thumbs-up) you have entered, awaiting final acceptance date.
- (Green tick) you have been accepted to play Nationals.
- (Amber Thumbs-up) you have not been accepted, but you are on the waitlist.
- (Red Cross) you have withdrawn from Nationals.

## Application

To apply to partake in the Nationals, simply click on the Event Name to get the following screen, which is divided into several sections:

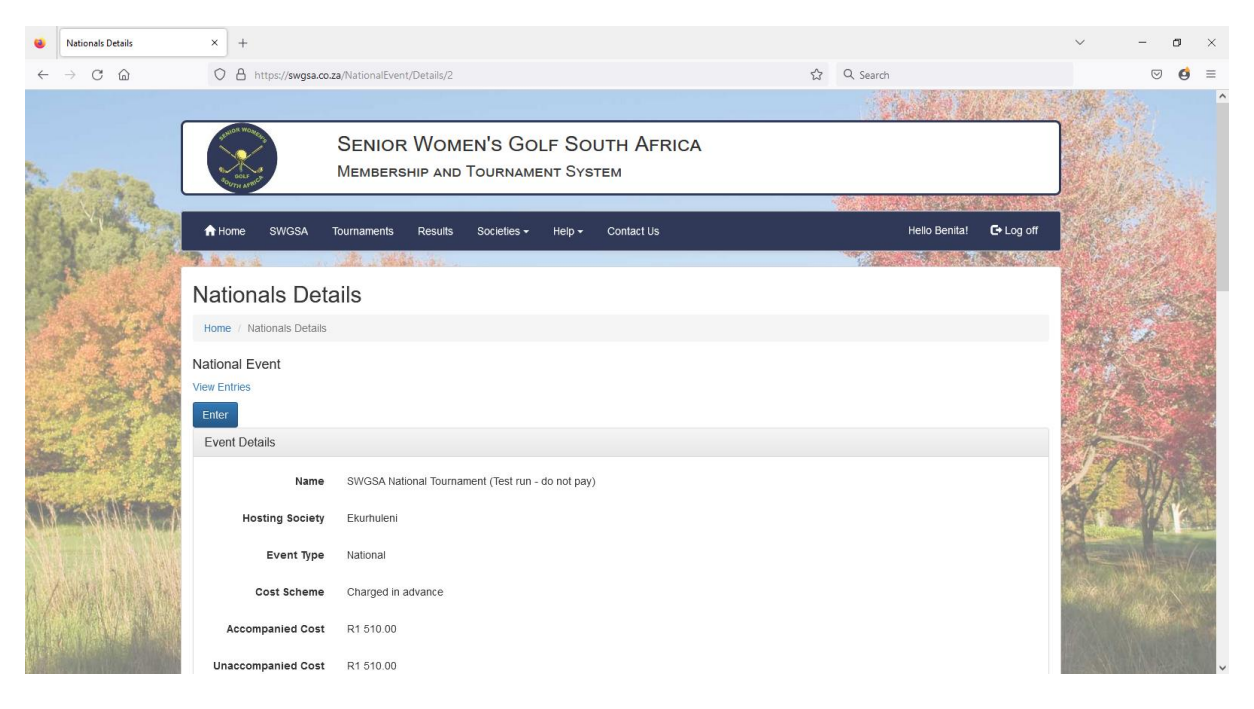

To enter, please first study all the sections of this screen to ensure correct selection. For our National Tournament, there is a base cost per unaccompanied member which includes 3 rounds of golf and all the functions. There is also a base cost for an accompanied member, which then also includes the functions for the member's partner.

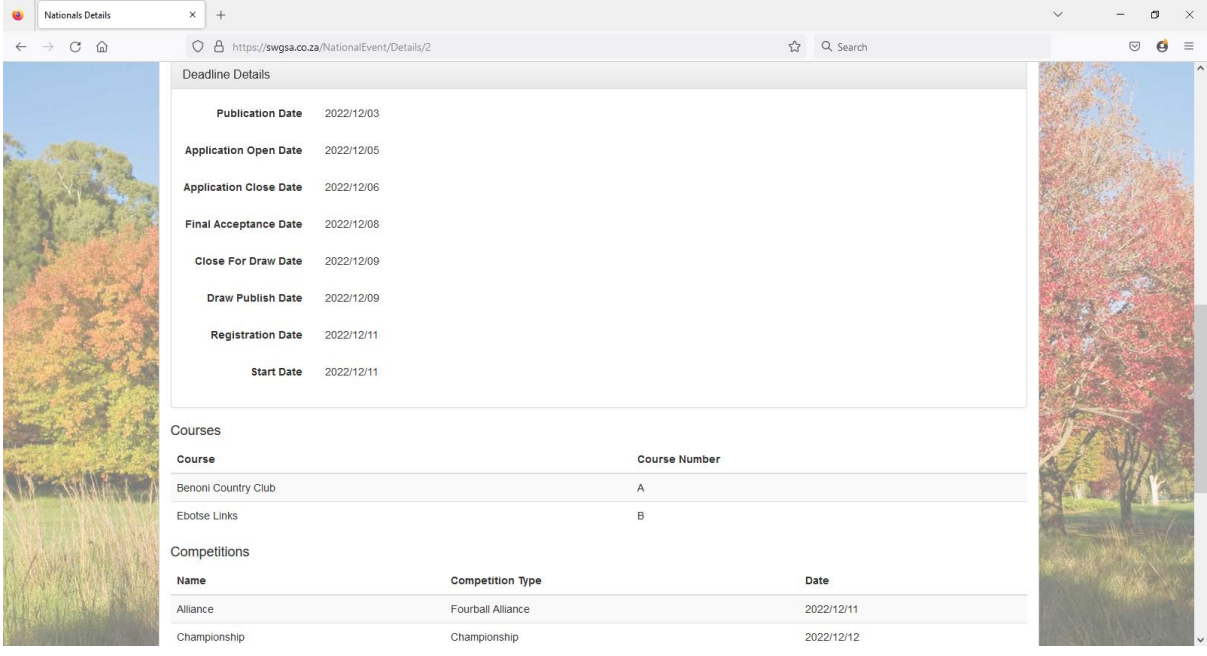

Publication Date When the event appears on the Member Home Screen Application Open Date When members may apply Application Close Date Societies begin the process of accepting members Final Acceptance Date Societies must have completed the acceptance process Close for Draw Date The Tournament Director begins the Draw process Draw Publish Date The draw is published for all members to peruse

Registration Date Participants report for registration at registration venue Start Date The date the event starts, normally with Sunday mixed golf

Courses and Competitions are self-explanatory.

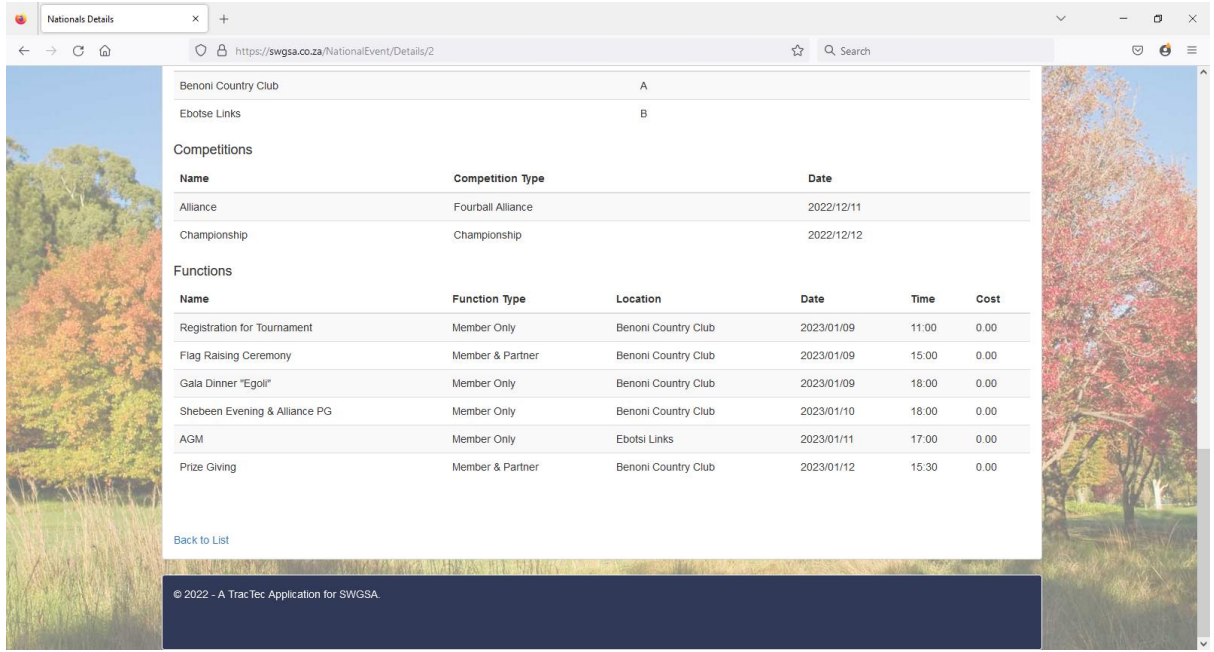

The Functions and Ladies Program need most of your attention. Some functions run concurrently to cater for multiple tastes – be sure not to be in two places at once. The costs are per head.

Scroll back to the top of this page and click Enter to record the choices you have made on the following screen: -

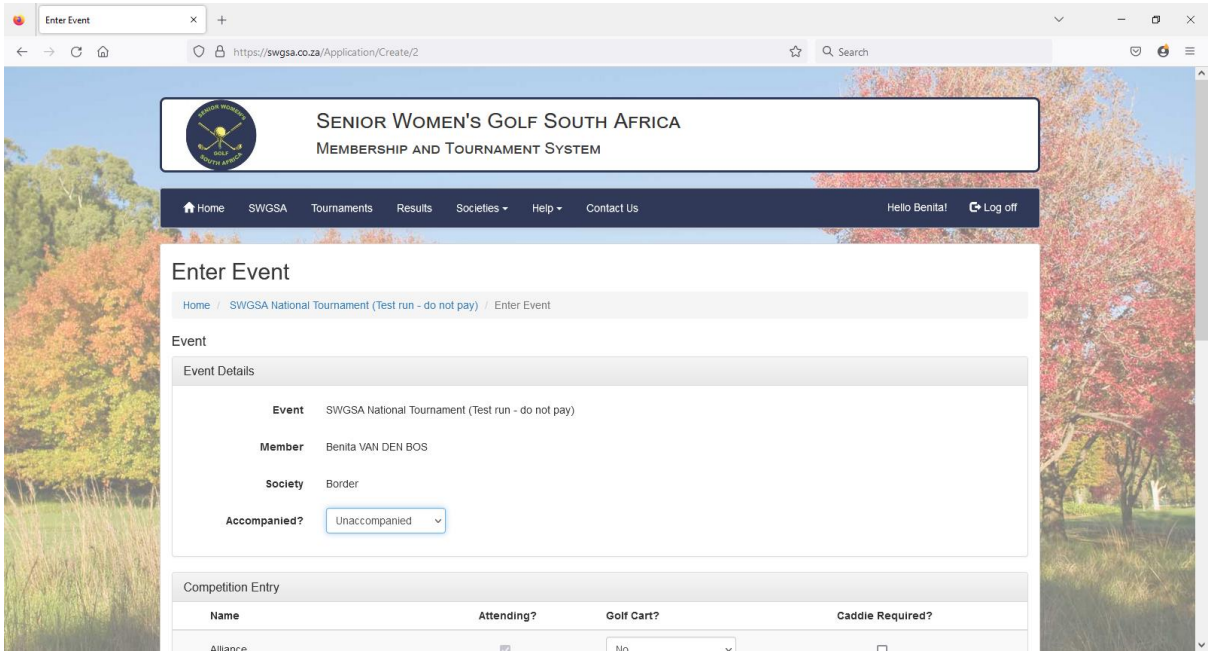

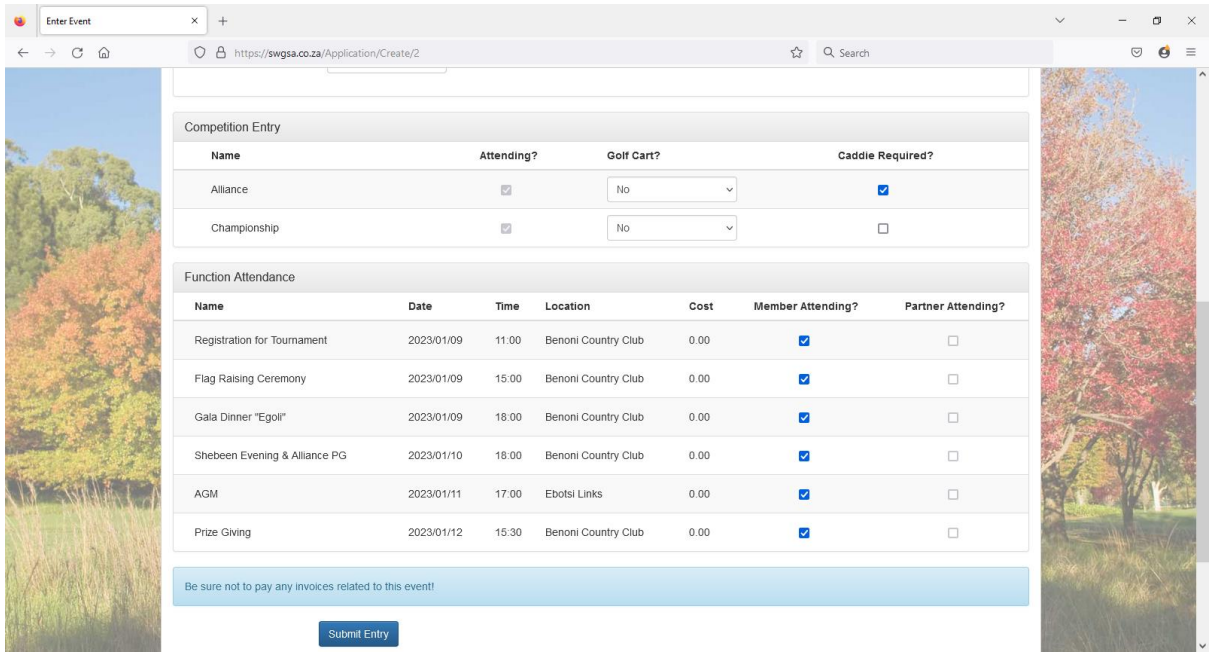

Most of this is again self-explanatory, but there a couple of "tricks". If you have a "cart to share", but you want to share it with your Pinehurst Partner on day 2, both of you should enter No under Golf Cart for that day.

While the Cocktail Function and Prize Giving Dinner are included in the overall price for members, the Local Organising Committee still want to know whether you will be attending or not.

Once you have completed this form, please click Submit Entry.

## Event confirmation

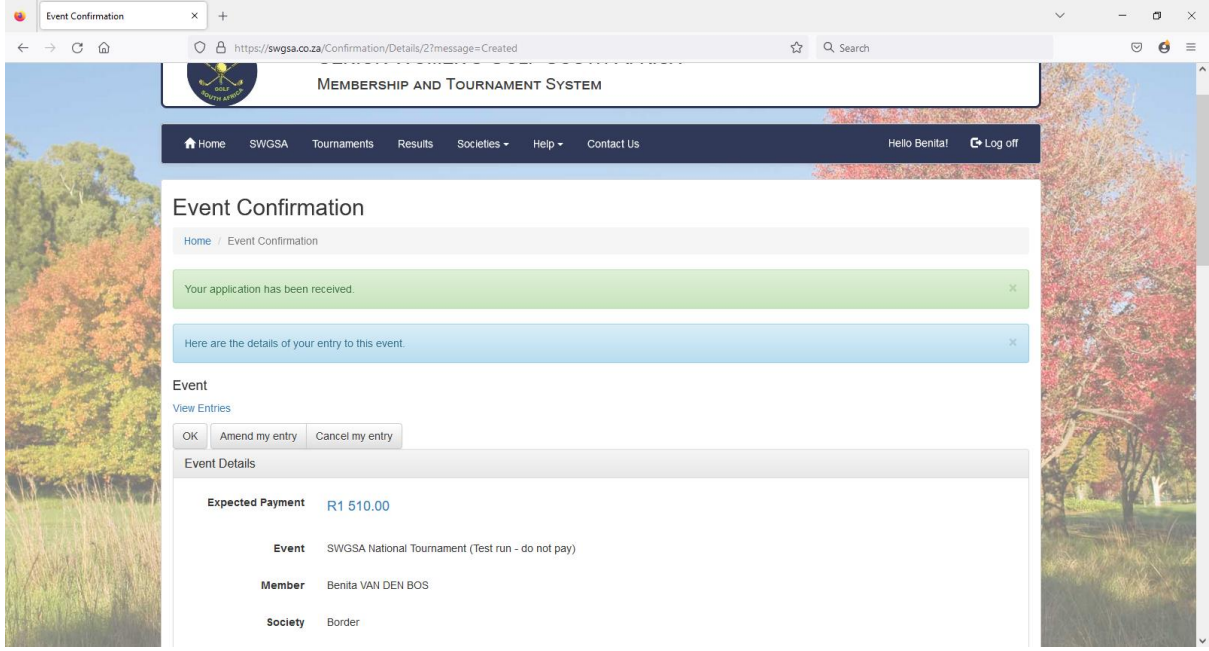

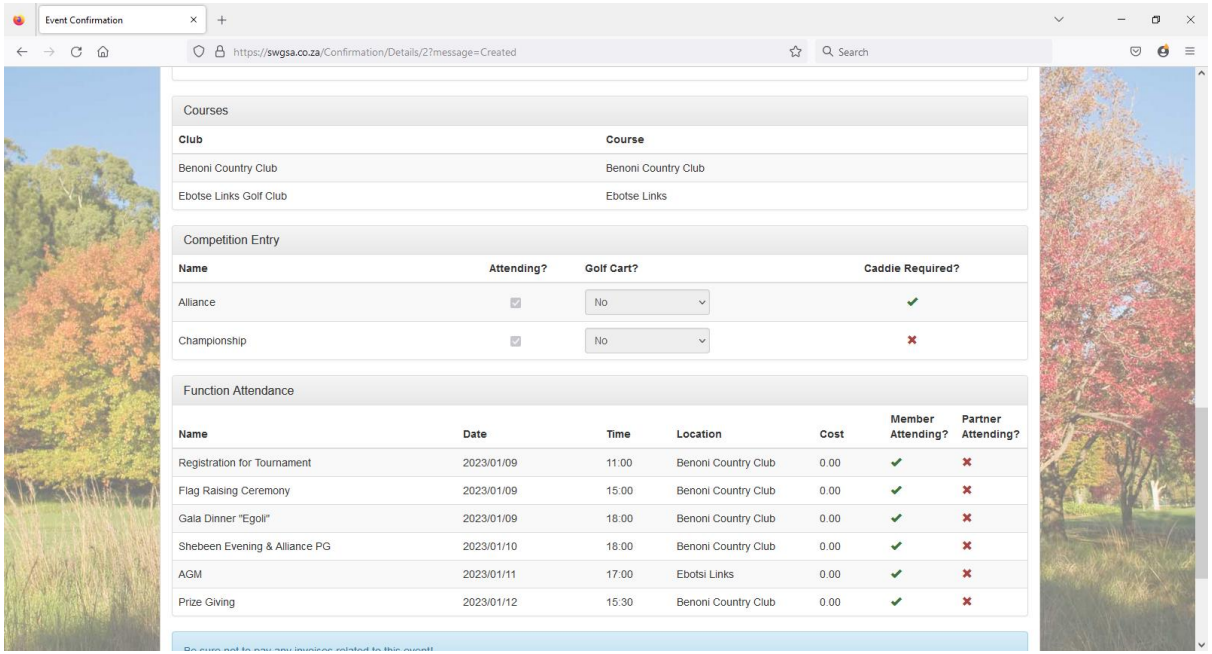

The Event confirmation screen confirms your entry, together with the Expected Payment which will need to be paid if you are accepted. It also allows you to amend or cancel your entry.

Once the Application Closed Date is reached, your local society is given an allocation of how many members to accept for nationals. They have to complete this exercise by Final Acceptance Date whereupon your will receive an email notifying you of your success or otherwise.

Should you not have been accepted, you will automatically be placed on the waitlist in case one of your colleagues has to withdraw.

On acceptance, your email will have an invoice attached where you need to pay the required amount to your society at your earliest convenience to secure your place. You will also be asked to confirm your Pinehurst partner, and to notify the organisers of any travel arrangements you are sharing with fellow participant. Both of these functions are performed by again clicking on the event on the Member Home screen.

# Member Withdrawal

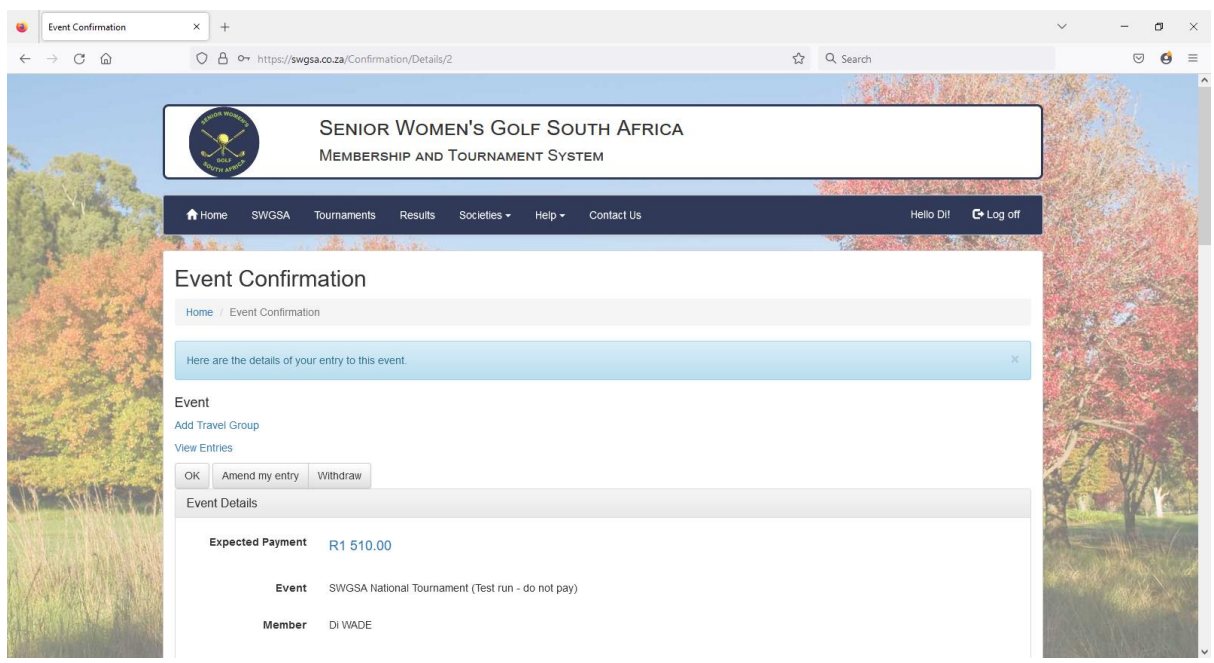

Should a member have to withdraw from an event, he needs to click the Withdraw button on the Event Confirmation screen.

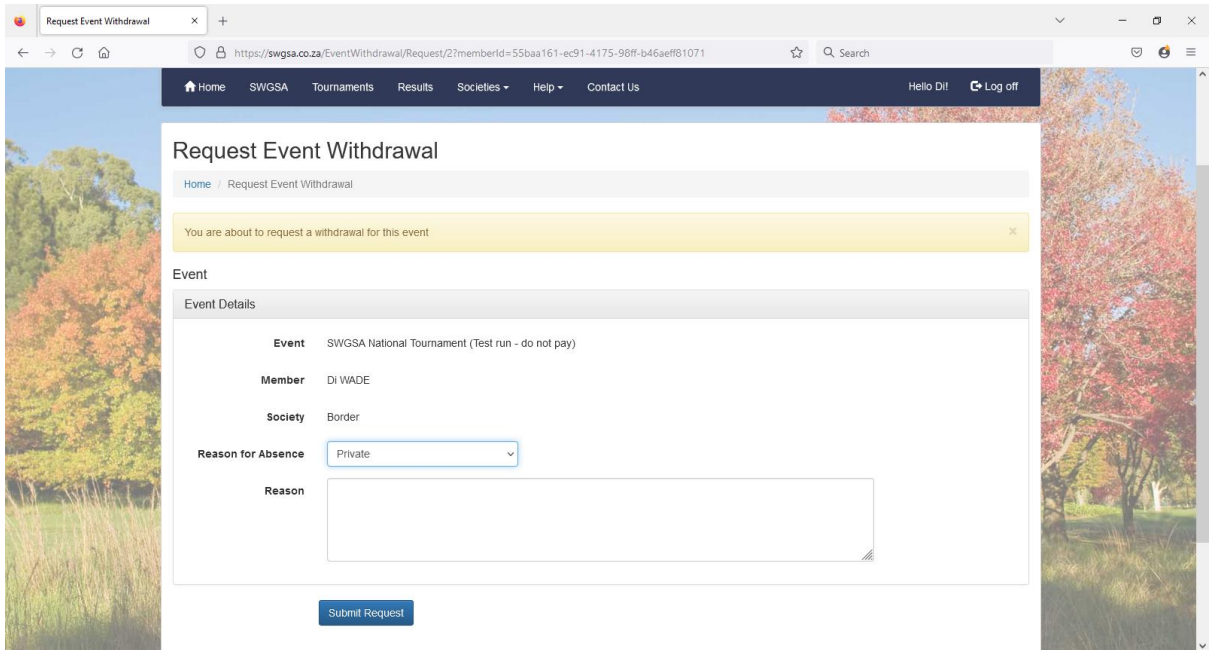

The withdrawal request needs to be accompanied by a reason. This alerts the event organisers so that a replacement can be found. Depending on the reason, and the timing of the request, a refund (total or partial) will be considered.

Once a replacement is found, you will be notified by email, together with a credit for you to negotiate a refund with your society treasurer. Your replacement will automatically be allocated to your original Pinehurst partner in your place.